# **Quantitative Synthesis**

Quantitative Synthesis displays the results of a nest's [Meta-Analytical Extraction \(previously named](https://wiki.nested-knowledge.com/doku.php?id=wiki:autolit:meta_analytical_extraction) [Extraction\).](https://wiki.nested-knowledge.com/doku.php?id=wiki:autolit:meta_analytical_extraction) Use this page to drill down on the outcomes of your research by Intervention or by study (**Summary** page), to see the distribution of results across individual studies (**Distribution** page), or view inferential statistics and forest plots for comparisons within your nest (**NMA** page).

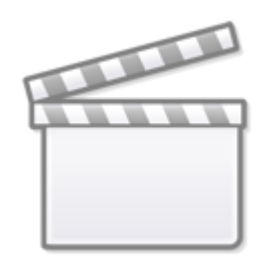

**[Video](https://www.youtube-nocookie.com/embed/YYKqNFxxfUM)**

## **1. Navigate to Quantitative Synthesis**

From the Nest menu, click on "Synthesis" in the left hand menu.

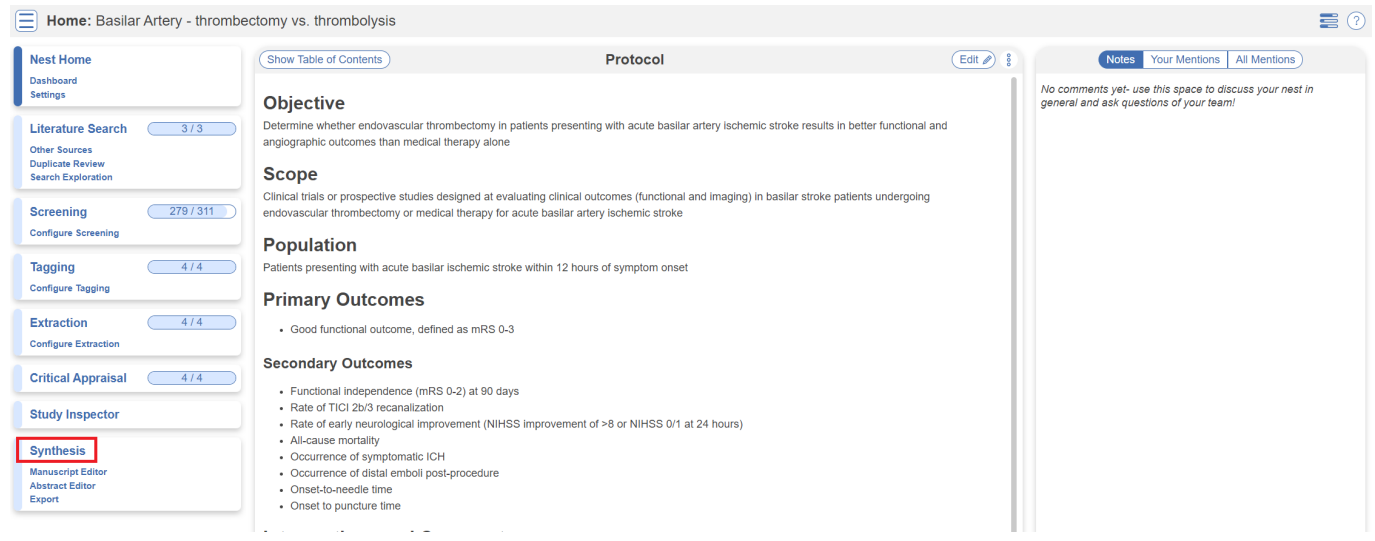

Then, from Synthesis Home, click on the "Quantitative Synthesis" section.

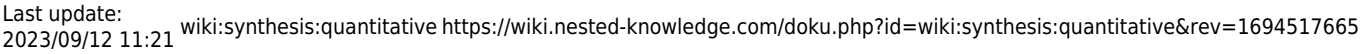

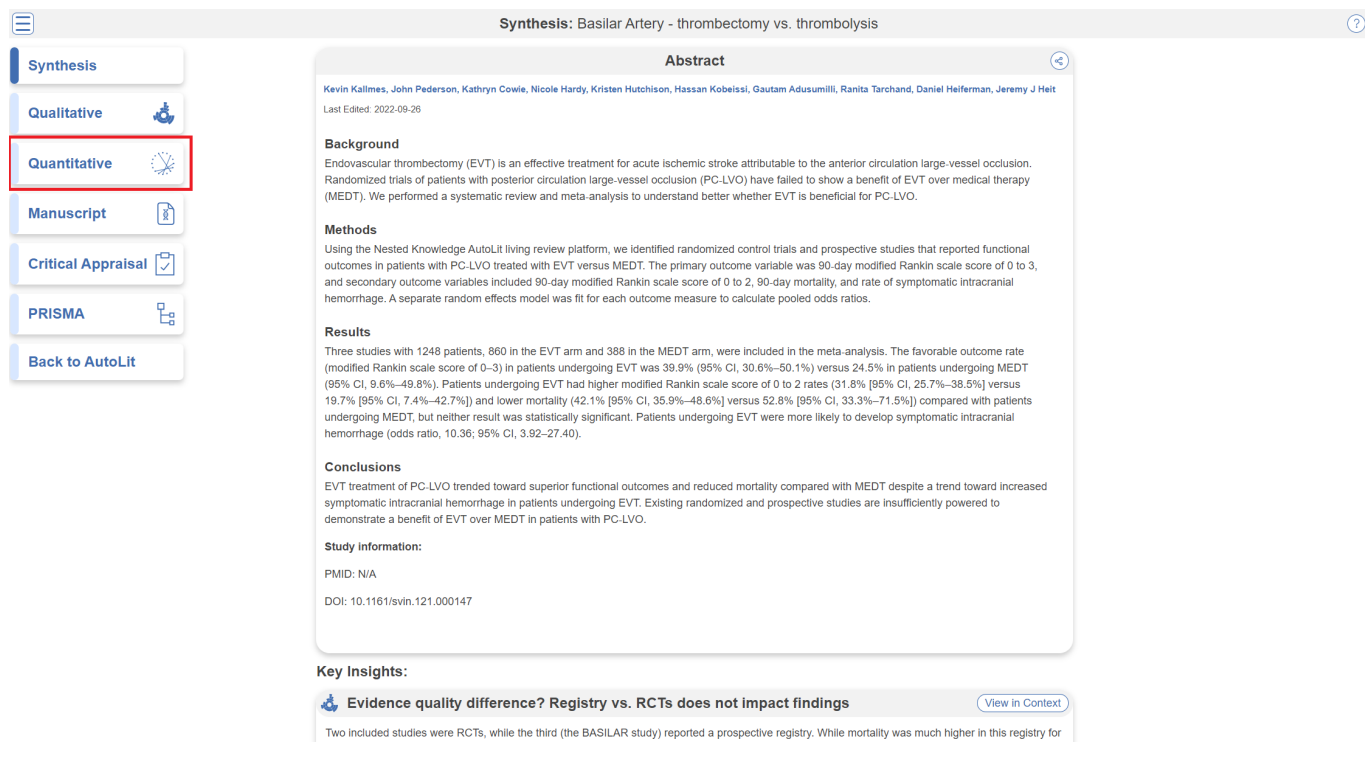

## **2. Explore Summary**

In the top-middle of the page "Summary" is automatically selected:

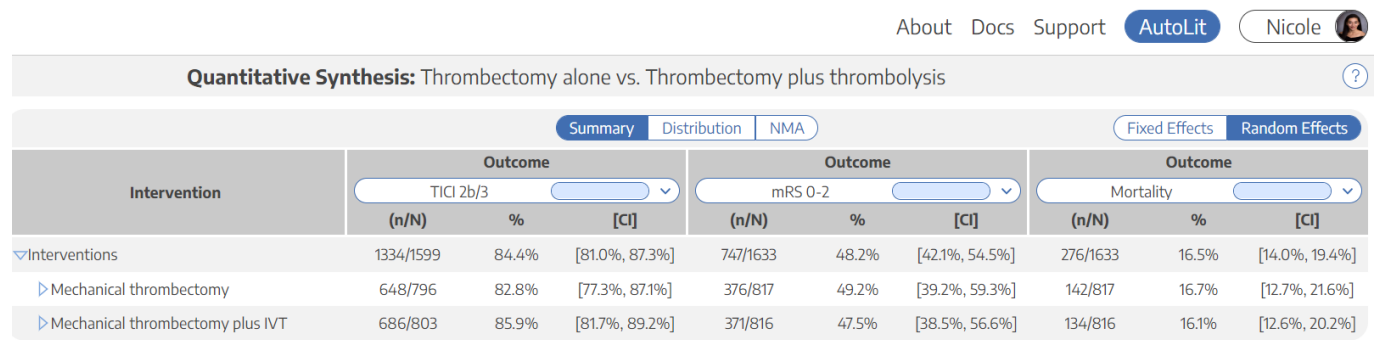

## **Default Summary View**

In the Default View:

- In the left column, **Interventions** are displayed down to the second level (that is, the nodes below the Root Node selected as Interventions).
- In the other 3 columns, **Data Elements** are displayed, and the most commonly-reported Data Elements are shown by default. In the cells below, results are broken down into:
	- For **Dichotomous variables**, the event rate (n), total population (N), percentage (see Random/Fixed Effects), and a 95% Confidence Interval.
	- For **Continuous variables**, the mean/median, standard deviation (SD)/range/interquartile range (IQR), and a 95% Confidence Interval.
	- For **Categorical variables**, the event rate (n) for each category, as well as the total population (N) upon hovering.

Note: All Data Elements are classified as Baseline or Outcome during timepoint selection. The Data Element classification is displayed above each column upon selection.

From this Default View, you can manipulate the Interventions, Data Elements, and even statistic type to drill down on findings.

#### **Random vs. Fixed Effects**

**Random/Fixed Effects:** Across all Quantitative Synthesis pages, estimates and percentages displayed by Default are actually Random Effects calculations. To toggle to Fixed Effects (that is, an estimate based on an assumption of [constancy or non-randomness](https://www.statisticshowto.com/experimental-design/fixed-effects-random-mixed-omitted-variable-bias/)), use the toggle in the upper right of the table.

#### **Expand Interventions**

Click on an Intervention of interest to expand down to see its children. This can be done recursively, meaning that if your top-level Interventions have multiple layers below them, each click will expand the next level down.

#### **View Individual Underlying Studies**

If there are no levels below a given Intervention, clicking on it will display the underlying studies and their associated Data Elements.

#### **Choose Data Elements / Columns**

To choose different Data Elements, click on the drop-down at the top of a column, view the list of all Data Elements (with a bar that represents data density, or the rate at which it was reported across studies), and select the Data Element of interest.

## **3. Explore Scatter Plot**

In the top-middle of the page **"**Distribution" is highlighted. This page shows statistical relationships between Interventions and tags such as "sICH" and "Mortality" in a scatterplot formation.

Last update: 2023/09/12 11:21 wiki:synthesis:quantitative https://wiki.nested-knowledge.com/doku.php?id=wiki:synthesis:quantitative&rev=1694517665

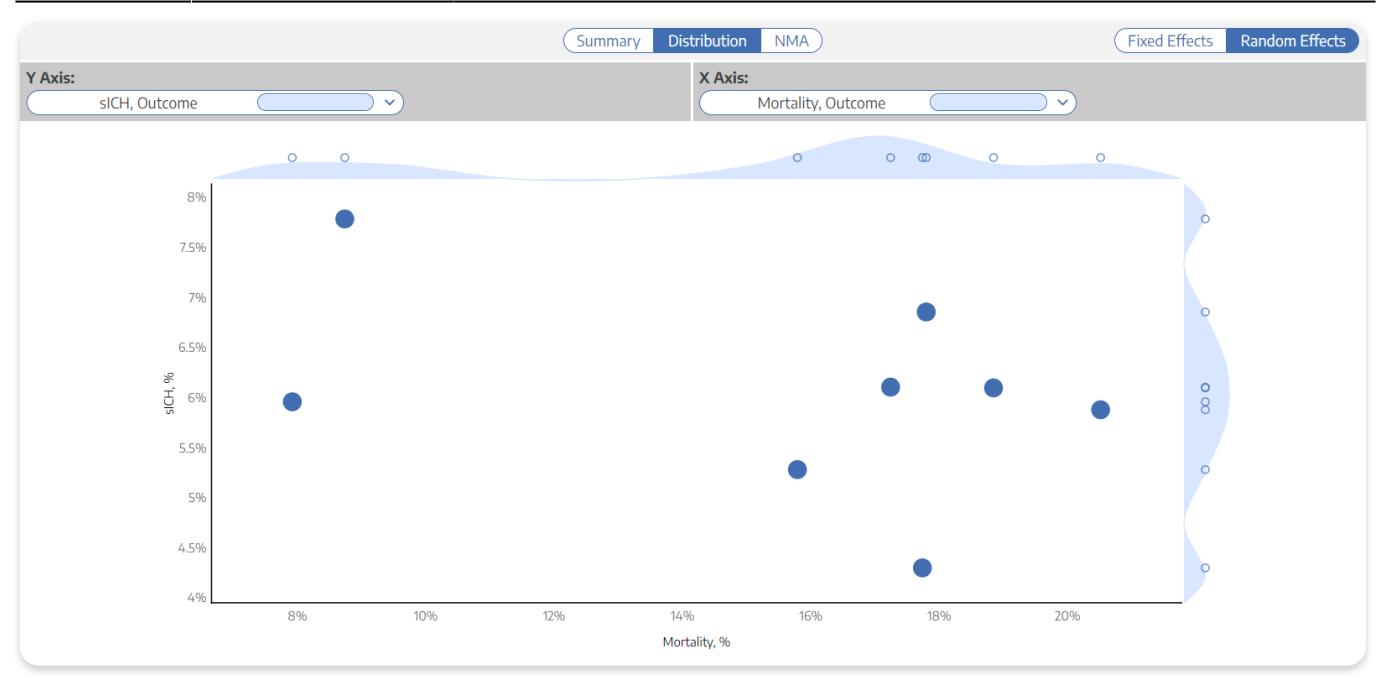

In this page, select the X and Y axes to designate the Data Elements of interest. This will generate a chart that shows the distribution of studies based on their rate of each Data Element. Furthermore, hovering over any node in the Distribution page will show you the study the node represents, and clicking on it will open a study modal showing the abstract, data, tags, and search history of that study.

**Histogram view:** To view a histogram of findings for a single data element, go to the Y Axis selector, and click on the first option, which looks like a blank field. This will generate a histogram showing the distribution of findings across studies with respect to one, not two, data elements.

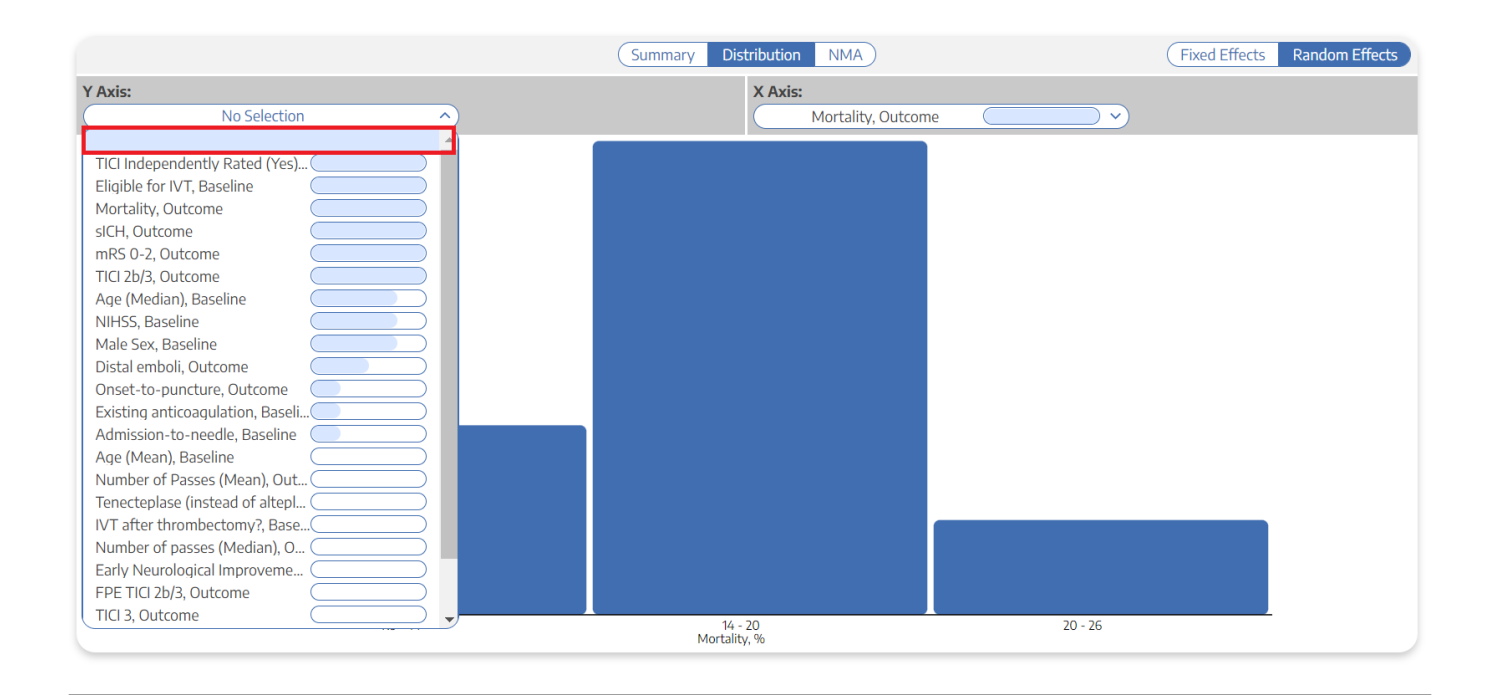

## **4. Explore NMA**

To navigate to the Network Meta-analysis (NMA), in the top-middle of the page, click "NMA".

To explore the functions of NMA, see the [Explore NMA page.](https://wiki.nested-knowledge.com/doku.php?id=wiki:synthesis:quantitative:explorenma)

## **5. Share or Embed**

Similar to QLS, you can share any of the Quantitative Synthesis pages by clicking on the share icon in the top right. You have the choice of sharing via a link or downloading a QR code.

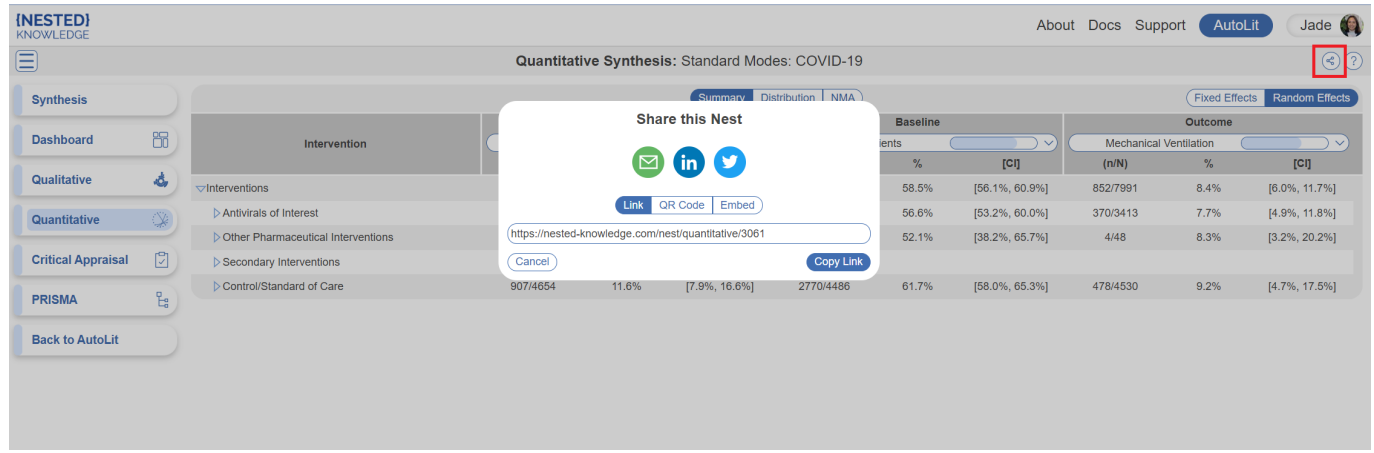

If your nest is public (see Settings to do so) you will also have the option to embed QLS into a webpage. Simply copy the HTML code and paste it into your site of choice.

Note: unlike in QLS, in QNS, there is no option to download a spreadsheet of filtered studies from Synthesis. Only nest users can access this data in Study Inspector –> Download –> MA Extraction.

## **Calculation Methods for Quantitative Synthesis**

To see how statistics are calculated for Quantitative Synthesis, including for the NMA, see [here](https://wiki.nested-knowledge.com/doku.php?id=wiki:synthesis:quantitative:methods).

#### **Reorder or Hide Tags**

Since the order of dropdown options reflects the order of tags in the tagging hierarchy, you may wish to reorder these tags. See instructions on [how to Reorder Tags.](https://wiki.nested-knowledge.com/doku.php?id=wiki:autolit:tagging:configure#reorder_tags)

If you wish to hide tags in Synthesis, [see instructions here.](https://wiki.nested-knowledge.com/doku.php?id=wiki:autolit:tagging:configure#hide_tags) Tags will only be hidden in Synthesis and will still be present in AutoLit.

From: <https://wiki.nested-knowledge.com/> - **Nested Knowledge**

Permanent link: **<https://wiki.nested-knowledge.com/doku.php?id=wiki:synthesis:quantitative&rev=1694517665>**

Last update: **2023/09/12 11:21**